## **7 Принудительное оприходование (схема 702)**

Если поставщик лекарственного препарата не передал в ИС МДЛП сведения о приёмке и отгрузке маркированного лекарственного препарата или сведения не были зарегистрированы в системе, используется документ по схеме 702.

Чтобы создать принудительное оприходование, выполните следующие действия.

1. Откройте журнал «Отгрузка товара». Располагается в меню «Учёт маркированных ЛП».

2. Нажмите кнопку  $\blacktriangleright$  – «Добавить», откроется форма ввода данных [\(рис. 7-1\)](#page-0-0).

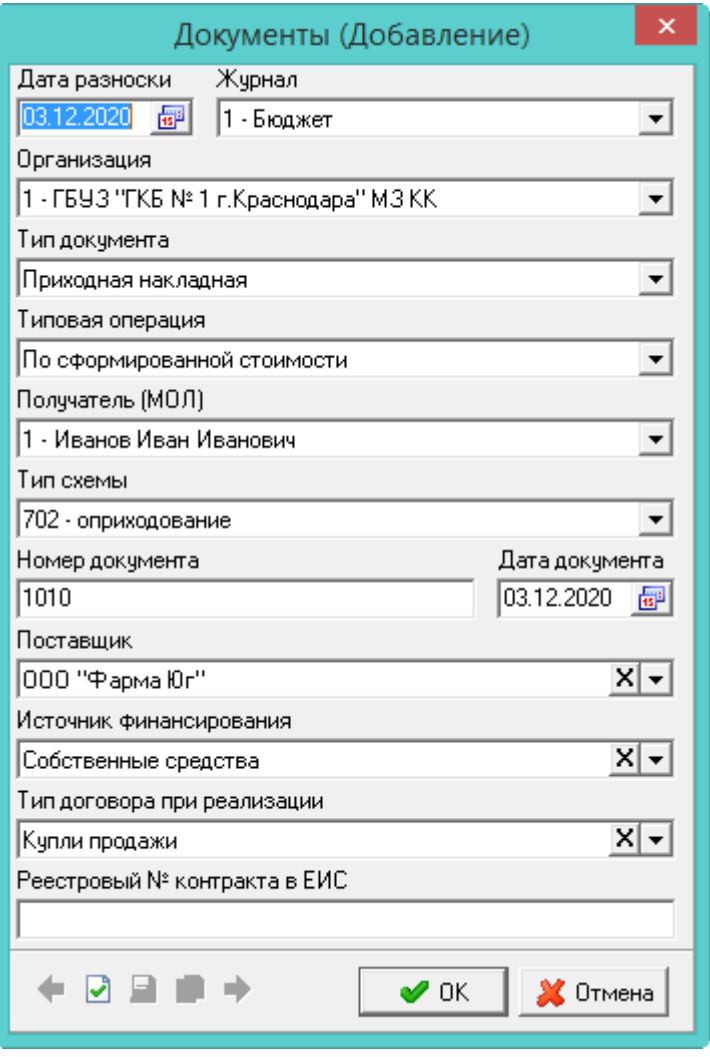

рис. 7-1

<span id="page-0-0"></span>3. Внесите данные.

**Тип схемы** – выберите схему 702.

Примечание: документы фильтруются глобальным фильтром по полю «Дата документа».

4. Нажмите кнопку – «Подтвердить изменения», чтобы сохранить. Документ

будет создан и выделен серым цветом. Следующее действие для работы – проверить поступившие товары (см. колонку таблицы «Следующее действие», [рис.](#page-1-0)  [7-2\)](#page-1-0).

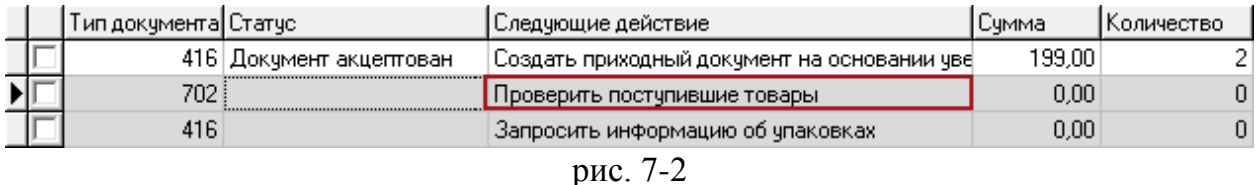

<span id="page-1-0"></span>5. Нажмите кнопку – «Проверить поступившие товары». Откроется окно «Сканирование полученных ЛП» [\(рис. 7-3\)](#page-1-1).

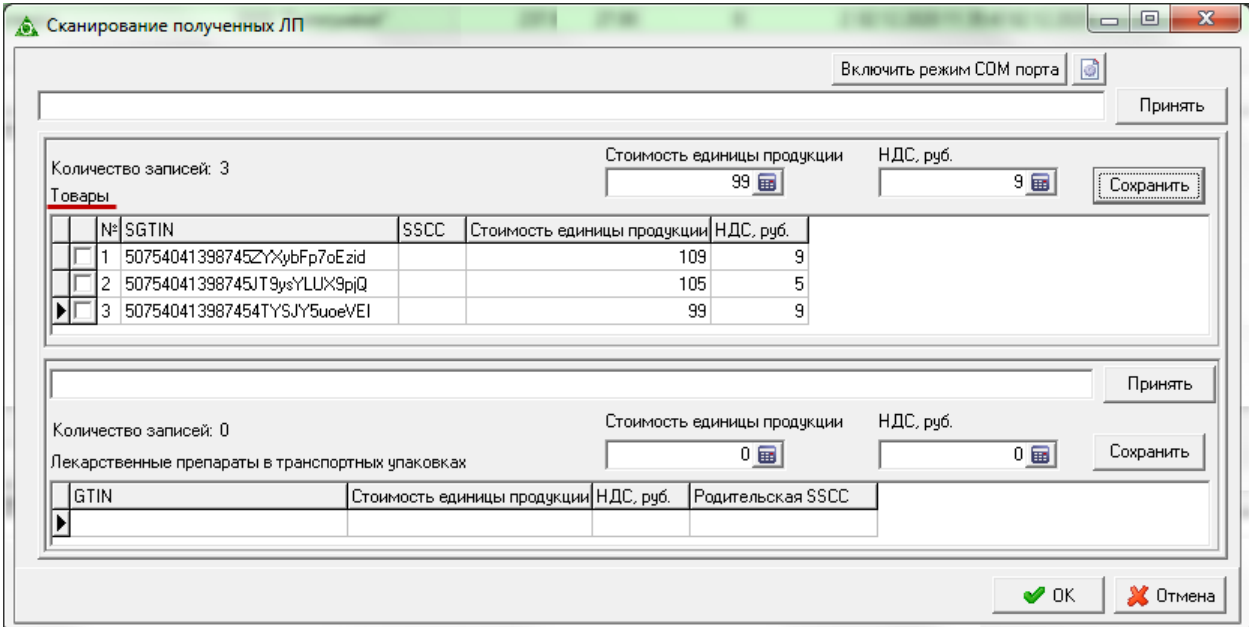

рис. 7-3

<span id="page-1-1"></span>6. Отсканируйте полученный товар в верхней части «Товары».

Товар без транспортной упаковки отобразится в поле «SGITIN». Товар с транспортной упаковкой отобразится в поле «SSCC».

7. Внесите для отсканированного товара цену в поле «Стоимость единицы продукции» и НДС в поле «НДС».

8. Нажмите кнопку «Сохранить». Стоимость и НДС будут сохранены для отсканированного товара.

9. После завершения сканирования, нажмите кнопку «ОК». Следующее действие для работы – запросить информацию об упаковках (см. колонку таблицы «Следующее действие» [рис. 7-4\)](#page-1-2).

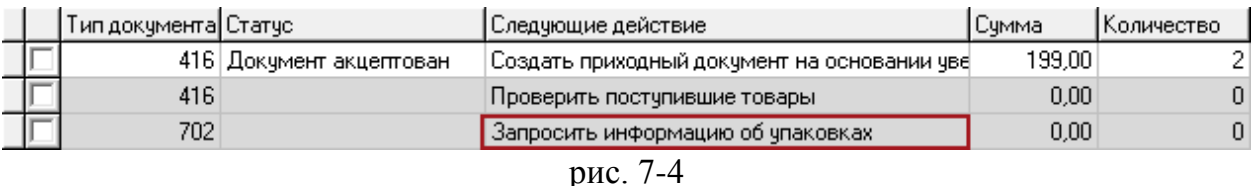

<span id="page-1-2"></span>10. Нажмите кнопку – «Запросить информацию об упаковках». Запрос будет

отправлен на сайт. После отправки запроса, данная кнопка блокируется. Следующее действие для работы – получить информацию об упаковках (см. колонку таблицы «Следующее действие» [рис. 7-5\)](#page-2-0).

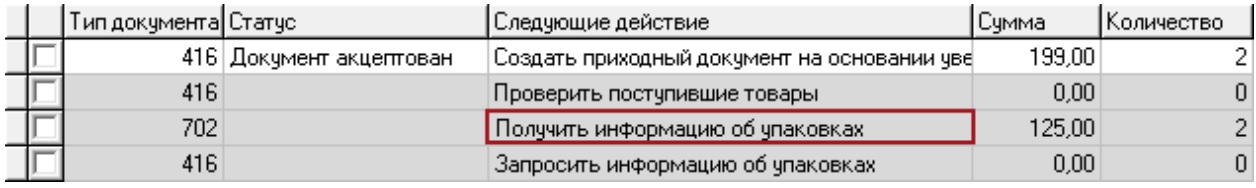

рис. 7-5

<span id="page-2-0"></span>11. Нажмите кнопку  $\frac{1}{2} - \alpha$ Получить информацию об упаковках». Запрос будет отправлен на сайт. После отправки запроса, данная кнопка блокируется. В детальной части «Лекарственные препараты» появится информация о лекарственных препаратах [\(рис. 7-6\)](#page-2-1). Следующее действие для работы – подтвердить получение лекарственных препаратов (см. колонку таблицы «Следующее действие»).

| Документы                                                            |                      |                   |                              |  |                                        |        |                               |                 |        |                            |          |
|----------------------------------------------------------------------|----------------------|-------------------|------------------------------|--|----------------------------------------|--------|-------------------------------|-----------------|--------|----------------------------|----------|
| $- {\mathcal{Z}}  \mathcal{S} \times  {\mathcal{B}}  = 1$<br>41<br>И |                      |                   |                              |  |                                        |        |                               |                 |        |                            |          |
|                                                                      | Тип документа Статус |                   | Следующие действие           |  |                                        | Сумма  | Количество                    | Номер документа |        | Дата документа Наименов: А |          |
| $\blacktriangleright$                                                | 702                  |                   | Подтвердить получение ЛП     |  |                                        | 199.00 |                               | 2 0101          |        | 10.06.2020                 | Общество |
|                                                                      | 416                  |                   | Проверить поступившие товары |  |                                        | 0.00   |                               | 0 54234252      |        | 10.06.2020                 | Общество |
| $\leq$                                                               |                      |                   |                              |  |                                        |        |                               |                 |        |                            |          |
|                                                                      |                      |                   |                              |  |                                        |        |                               |                 |        |                            |          |
| Товары<br>Протокол обмена                                            |                      |                   |                              |  |                                        |        |                               |                 |        |                            |          |
| ∂目日□                                                                 |                      |                   |                              |  |                                        |        |                               |                 |        |                            |          |
| ∄∮ Упаковки                                                          |                      |                   |                              |  |                                        |        |                               |                 |        |                            |          |
| SGTIN 507540413987457488228400120                                    |                      |                   |                              |  |                                        |        |                               |                 |        |                            |          |
| SGTIN 507540413987457488228400121                                    |                      |                   |                              |  |                                        |        |                               |                 |        |                            |          |
| Лекарственные препараты                                              |                      |                   |                              |  |                                        |        |                               |                 |        |                            |          |
|                                                                      |                      |                   |                              |  |                                        |        |                               |                 |        |                            |          |
| ŞΣ<br>æ                                                              |                      |                   |                              |  |                                        |        |                               |                 |        |                            |          |
|                                                                      | GTIN                 | Наименование ЛП   | Стоимость                    |  | НДС, руб  Номер производственной серии |        | Срок годности препарата Сумма |                 |        | Сумма НДС, руб. Количество |          |
|                                                                      | 50754041398745       | Найзин, 0.3 мг/мл | 100.00                       |  | 5.00 series 99                         |        | 01.06.2050                    |                 | 100.00 | 5.00                       |          |
|                                                                      |                      |                   |                              |  |                                        |        |                               |                 |        |                            |          |

рис. 7-6

<span id="page-2-1"></span>12. Нажмите кнопку – «Подтвердить получения ЛП». Откроется окно (рис. 6-

8).

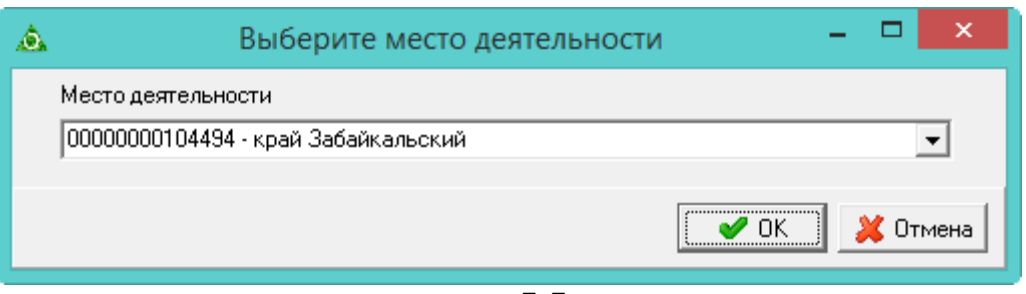

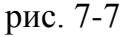

13. Укажите место деятельности поставщика и нажмите кнопку «ОК». Запрос будет отправлен на сайт. После успешной отправки запроса схемы 702, данная кнопка блокируется. Следующее действие для работы – получить квитанцию акцептования (см. колонку таблицы «Следующее действие» [рис. 7-8\)](#page-3-0).

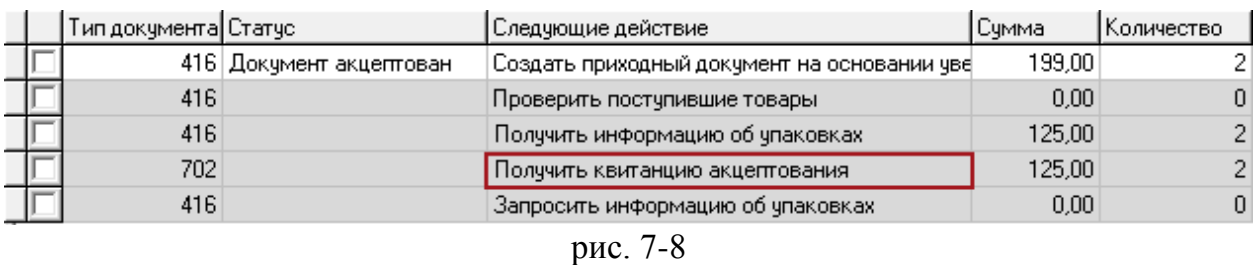

<span id="page-3-0"></span>14. Нажмите кнопку – «Получить Квитанцию акцептования или отказа». Запрос будет отправлен на сайт. После отправки запроса и получения схемы 200, данная кнопка блокируется. Следующее действие для работы – получить обратный акцепт от поставщика (см. колонку таблицы «Следующее действие» [рис. 7-9\)](#page-3-1).

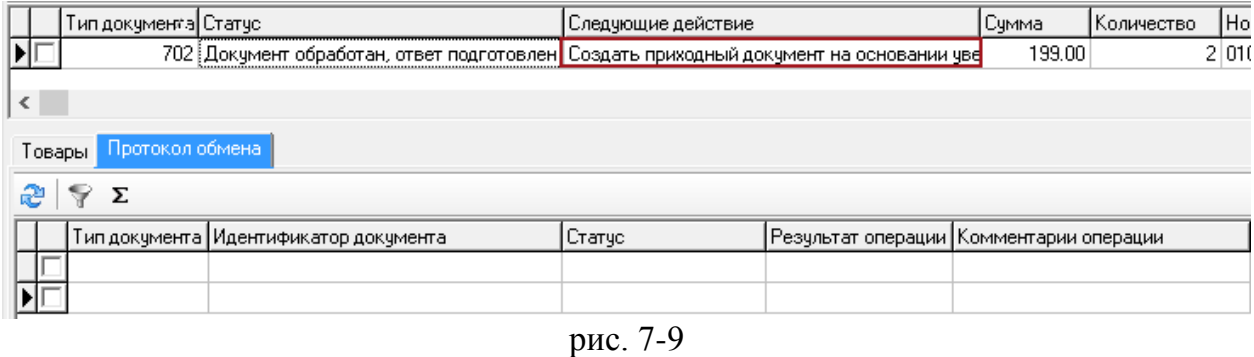

<span id="page-3-1"></span>15. Нажмите кнопку **– «Создать приходный документ на основании** уведомления». Приходный документ будет создан в журнале «Документы материального учёта».